# 1 NetMan Registration

Once you have installed the server components, you can run the NetMan Activation wizard to activate your NetMan Desktop Manager. To do this, you will need a licensing file. This chapter contains the instructions for activating NetMan Desktop Manager. If you do not have a licensing file, following these links to [add a product key](#page-1-0) and [download a licensing file:](#page-4-0)

Activating NetMan Desktop Manager:

When you first install the NetMan Desktop Manager server components, the Activation wizard runs when you finish installing the server components (if the box is checked at the end of installation).

- If you have not already downloaded a licensing file by this point, check the box labeled **Go to Activation page.** Alternatively, you can log in to your licensing page. For details on how to download a licensing file download, see [Loading a licensing file](#page-1-0). To run the Activation wizard at a later point, navigate to the "All Programs/H+H NetMan" folder in the Windows Start menu and select the wizard.
- 1. Click on **Import licensing file:** In the Activation wizard, click on **Import licensing file.**

2. Select the licensing file: Select your licensing file in the File dialog and click **Open.** The file is loaded and your NetMan Product is activated:

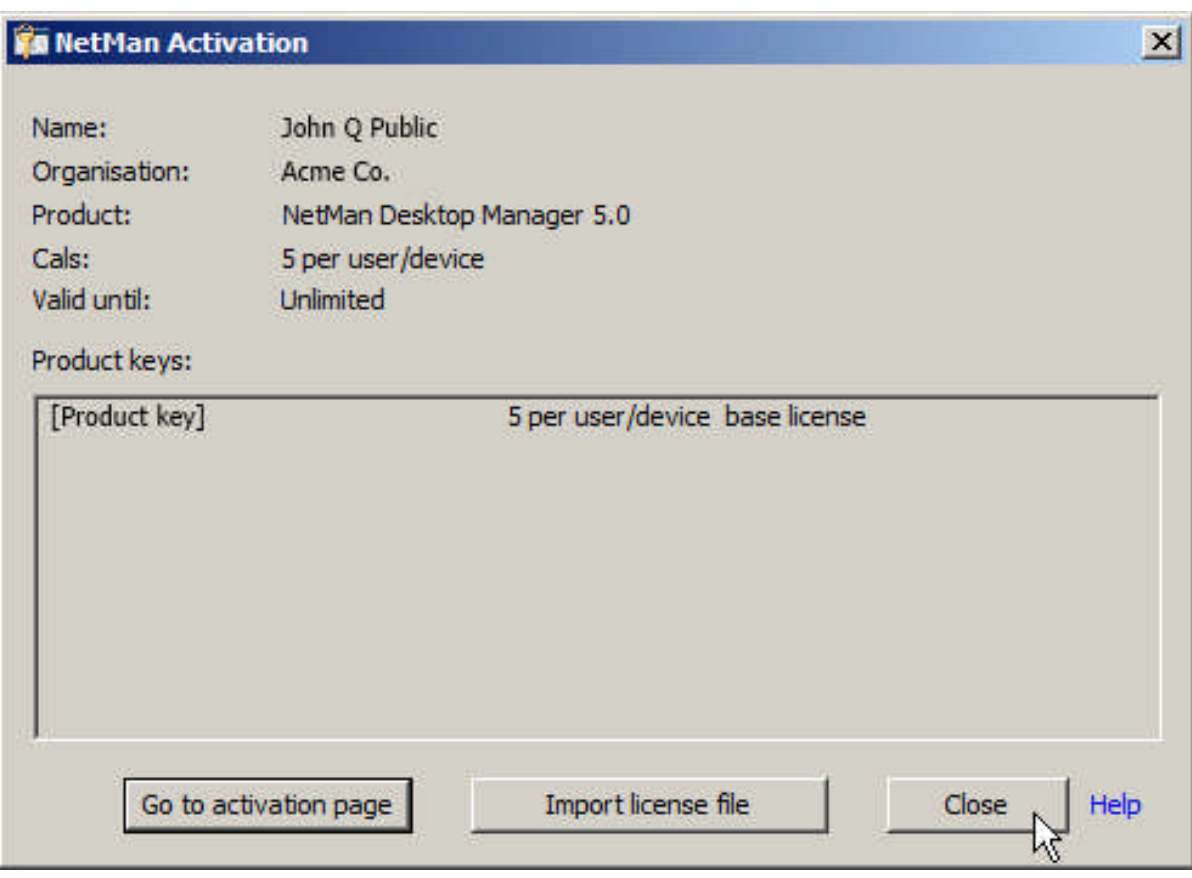

3. Close: Click on **Close** to close the Activation wizard.

### <span id="page-1-0"></span>**Registering NetMan:**

#### *Register the product key:*

When you purchase NetMan Desktop Manager you are provided with a product key. Like the familiar Microsoft product key, this has five groups of five characters, with each group separated by dashes. To simplify entering the code, all of the code characters are capital letters. You can manage all of your H+H product keys in your H+H license account. You can register your products here by entering a license key and loading a licensing file. The web address for H+H product activation is: [https://www.hh-software.com/ndm/NDMv50/?lng=en.](https://www.hh-software.com/ndm/NDMv50/?lng=en) You are prompted to log in before you can access your license account.

1. Login: Enter your e-mail address and license account password:

If you do not have a license account, click on New account. This opens a page for setting up a license account. A link will be e-mailed to you to verify the account before you can use it.

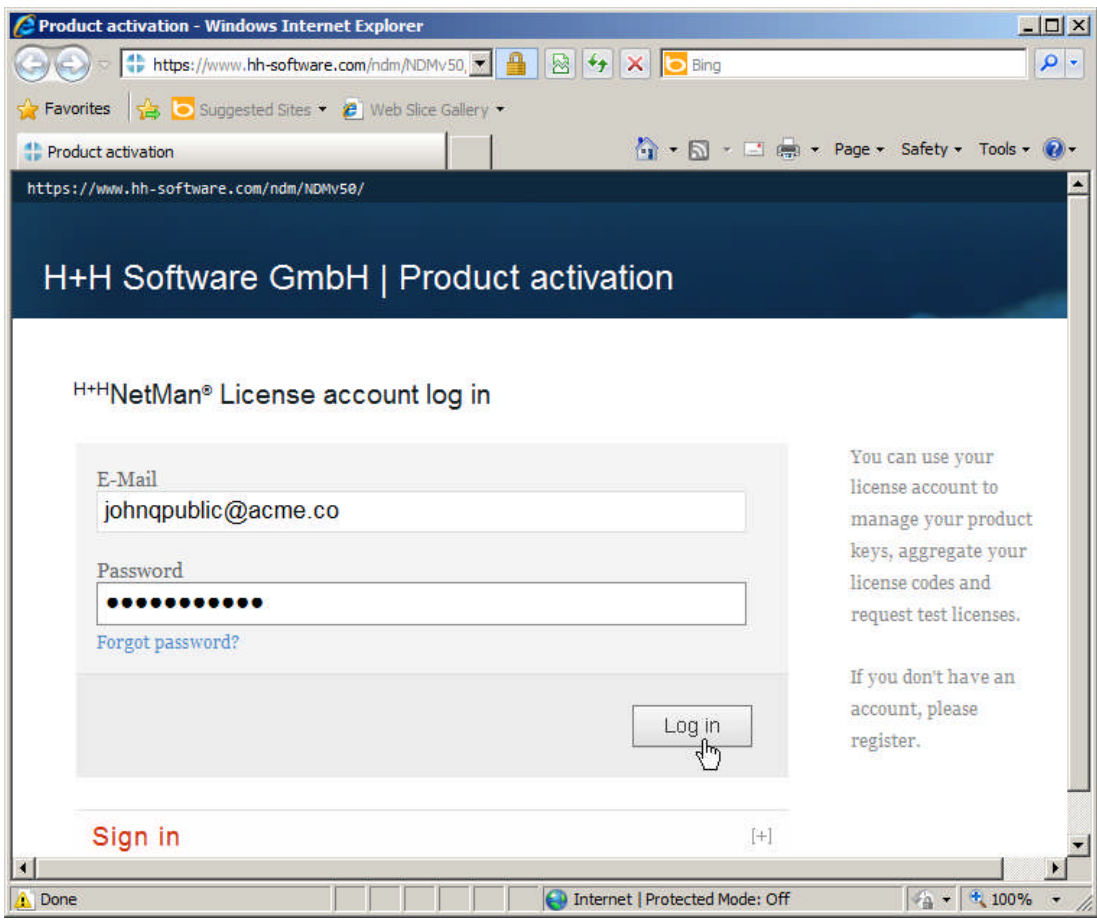

2. **Add** the key: Click on the **Add** button in your license account to add a new product key:

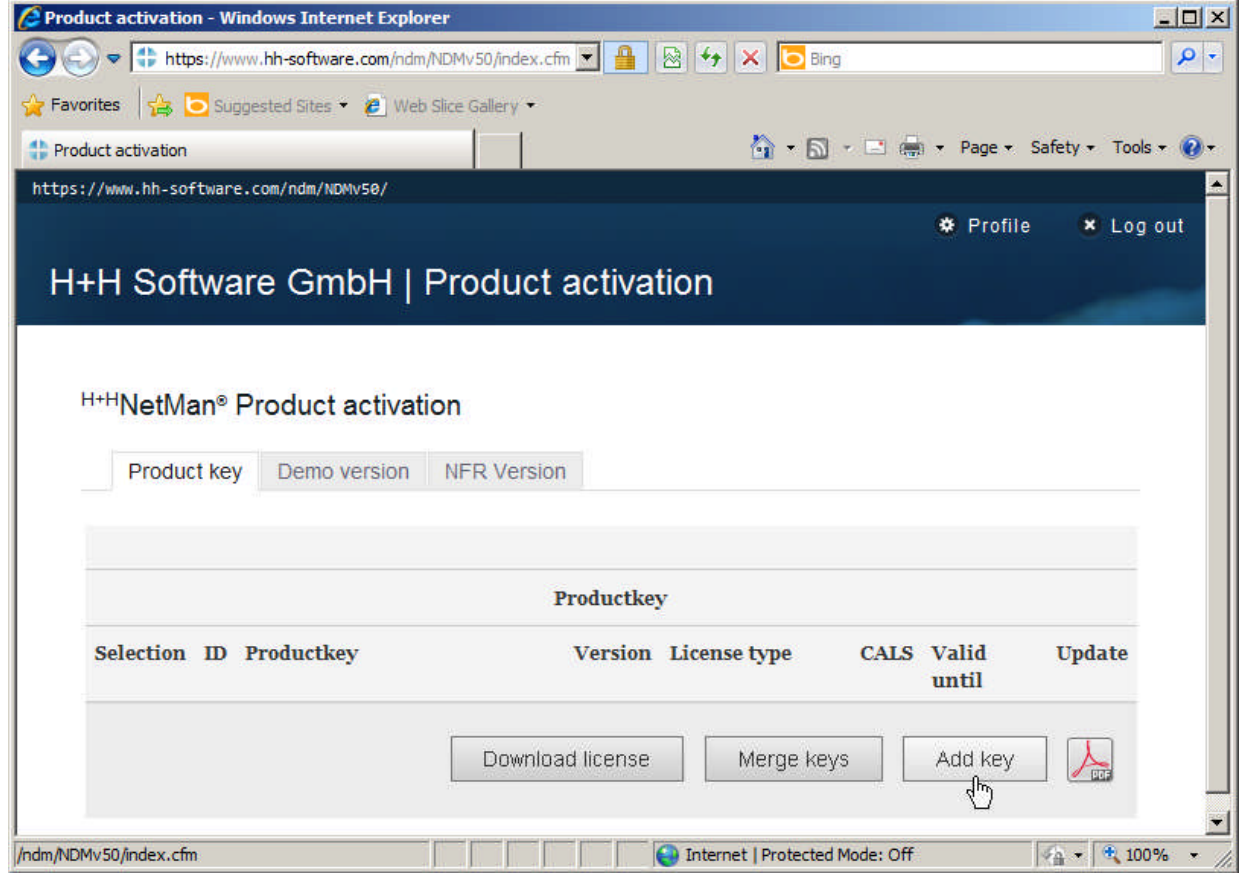

3. Enter the product key: Enter the product key you receive on purchasing NDM in the Product key field and click on the **Save** button:

The product key is made up of five groups of five characters separated by dashes. All of the characters are capital letters; there are no lower-case letters or numbers.

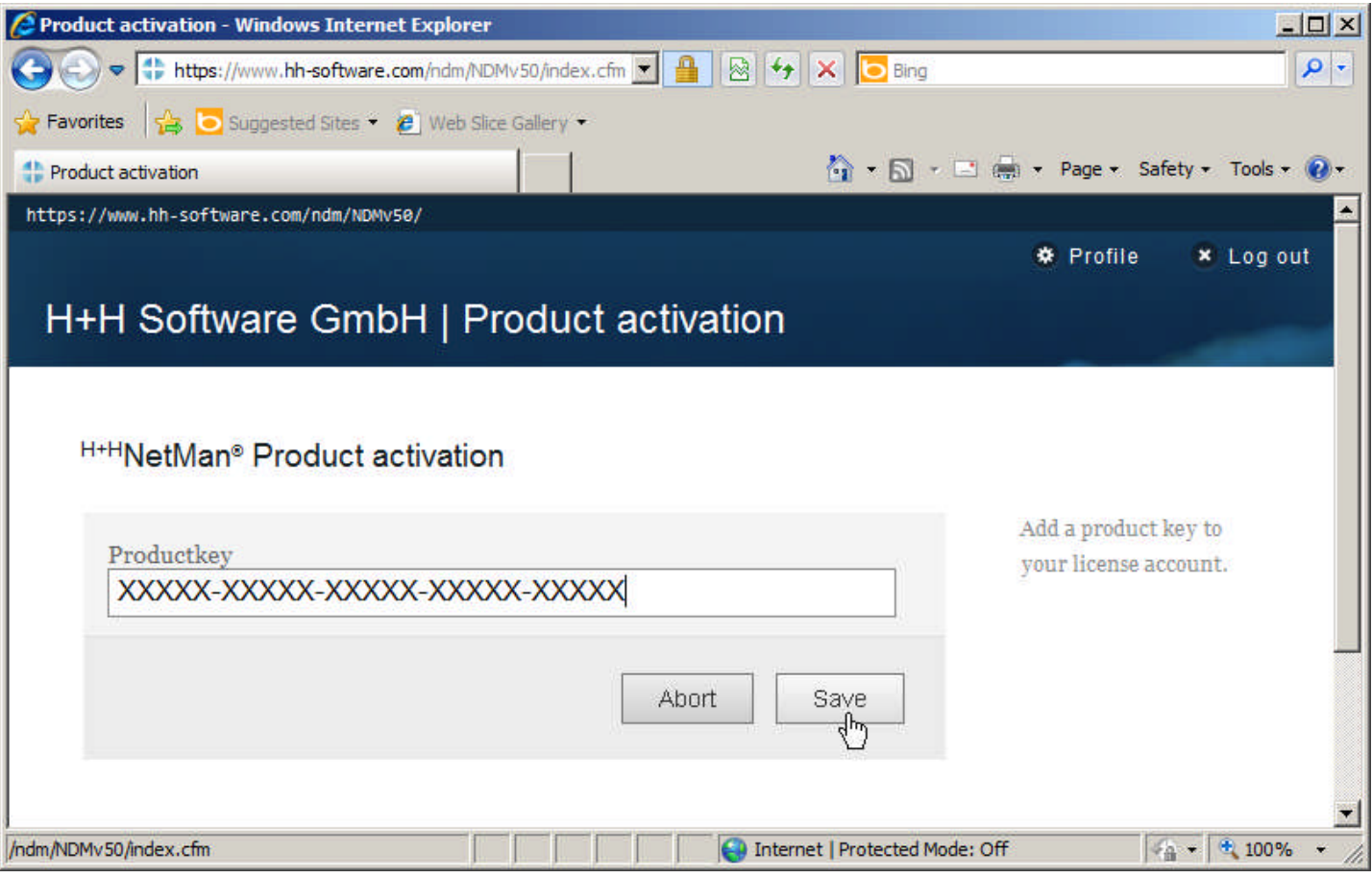

The product key is stored in your license account when you click on Save.

## *Load the licensing file:*

You can download licensing files to activate your products at any time, from the license account associated with your H+H products.

For details on how to associate products with your license account, see [Register the product key](#page-1-0) above. You can create and download a licensing file as follows:

1. Select the product key: In your license account, put a checkmark in the box to the left of the product key and click on the **Download license** button:

# <span id="page-4-0"></span>NetMan Desktop Manager

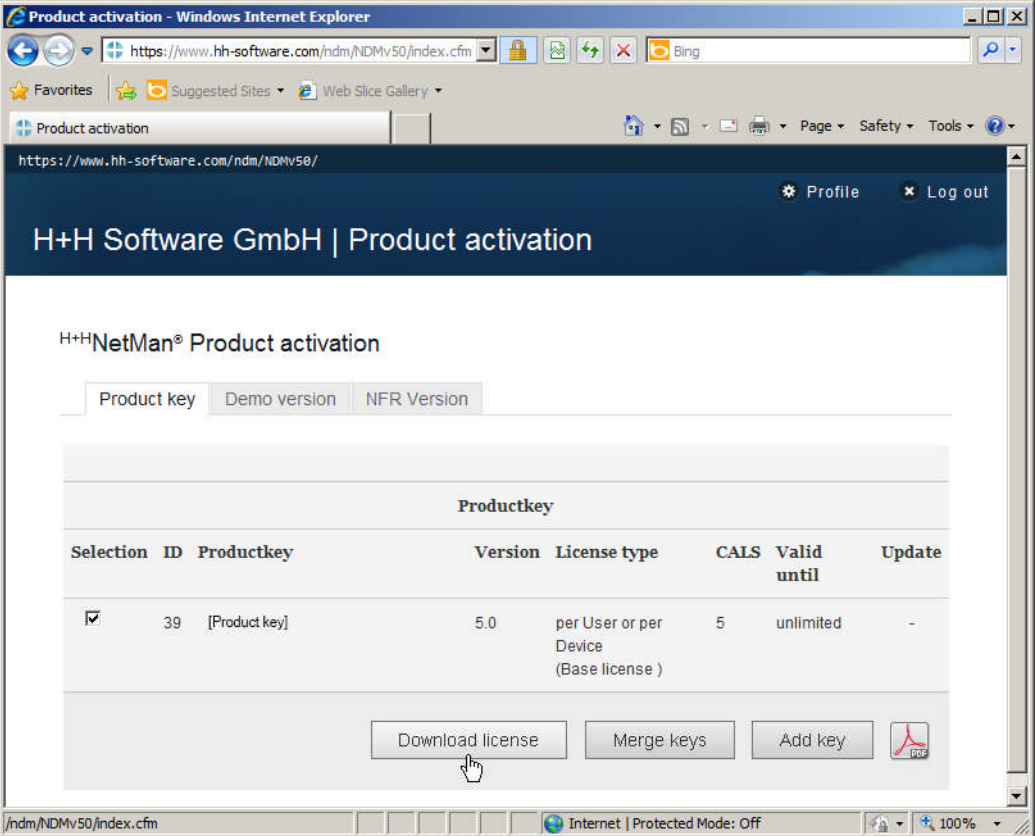

2. Download the licensing file: Click on the 'Download licensing file' button to save the licensing file locally:

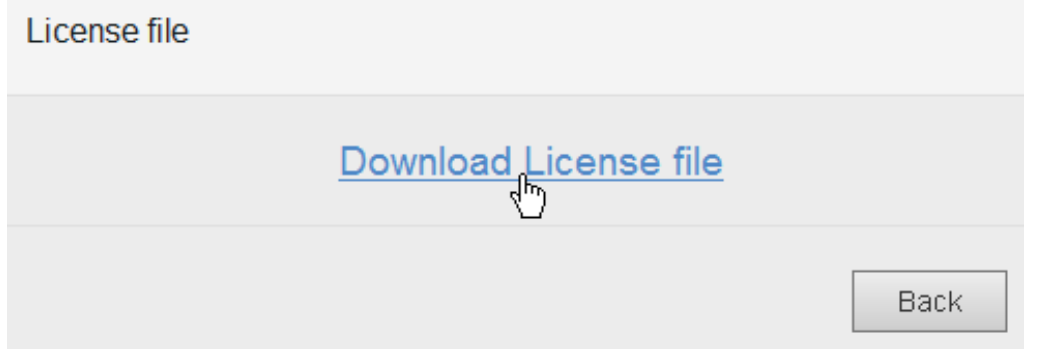

Once you have stored the licensing file, use the NetMan Activation wizard to activate NetMan Desktop Manager.